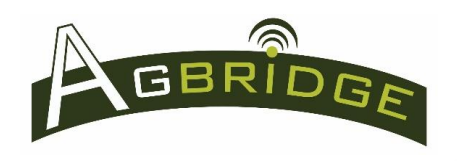

# **Ensure the App is properly configured**

Before data can be transported between the field and office, the AGBRIDGE<sup>TM</sup> mobile app must be installed and configured on your mobile device. Refer to the "Installation & Configuration" Quick Reference for proper installation.

# **Mobile App Main Page**

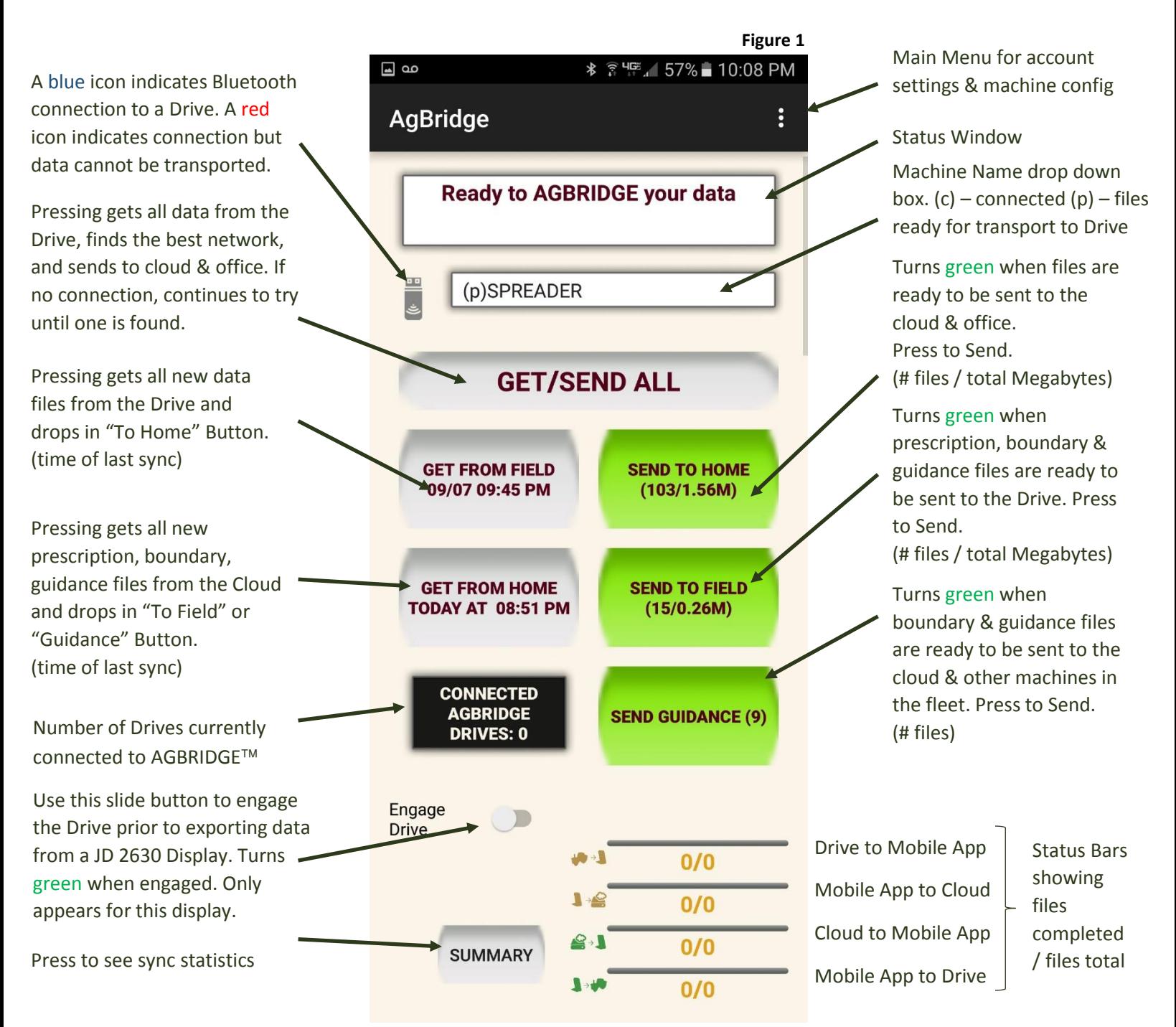

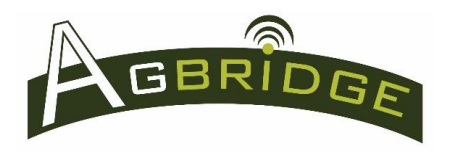

Quick Reference

# **Transport Data from the field to the cloud & office in TWO simple steps**

*Refer to Figure 1.*

## **1. Execute appropriate Data Export to USB Commands on your Field Computer**

- a. Each brand / model of field computer (controller) has a unique sequence of commands to export data from its local data storage to a drive connected to its USB port. Refer to your unit's manual for more information.
	- i. Some controller models allow the operator to select the type(s) of files to export, or a specific date range, or both. When exporting data to the AGBRIDGE™ Drive, duplicate files will be over-written.
	- ii. Files that are exported to the AGBRIDGE<sup>TM</sup> Drive remain on the Drive until erased by command.
	- iii. By logging all files transported to the cloud,  $AGBRIDGE^{\top M}$  is able to select and transport only new files during each sync operation.
	- iv. Files that are not exportable from an AGBRIDGE<sup>TM</sup> Drive:
		- 1. AGBRIDGE<sup>TM</sup> ignores all jpeg files & bit maps that some controllers may produce for visually displaying data.
		- 2. Prescription files that are delivered to a controller via AGBRIDGE<sup>TM</sup> are logged and will not be exported.
- b. Ensure the AGBRIDGE™ Drive connected to the field computer's USB port is powered "on".
	- i. Drives connected to a field computer that do not require an external power supply will power up with the field computer when plugged into the unit's USB port.
	- ii. Drives connected to a field computer that require an external power supply must be turned on by the external switch. Refer to the "Installing an AGBRIDGE™ Drive" Quick Reference.
- c. Special Instructions for **John Deere 2630** controller
	- i. Prior to executing data export commands to an AGBRIDGE<sup>TM</sup> Drive connected to a John Deere 2630 controller, the Drive must be engaged using the "Engage Drive" slide button. The button turns green when the drive is engaged.
	- ii. When exporting is complete, disengage the drive using the "Engage Drive" slide button.
	- iii. It is important to note that John Deere data sets can be very large and therefore can take 25 minutes or more to transmit to the AGBRIDGE™ cloud server.
- d. Special Instructions for **Case IH AFS Pro 700**
	- i. The Case IH AFS Pro 700 does not have internal data storage capability. It is designed to store all data that is collected via the unit's USB port. When operating with an AGBRIDGE™ Drive, the Drive performs the function of a typical thumb drive.
- $ii.$  It is important to be sure that the AGBRIDGE™ Drive is powered up completely before turning on the AFS Pro 700 controller. To do this, toggle the USB switch to the "on" position and allow 30 seconds for the Drive to completely power up. It is good practice to always turn the Controller off prior to powering down the AGBRIDGE™ Drive.
- iii. Prior to transporting files from the AGBRIDGE<sup>™</sup> Drive this controller must be **turned "off"** while the Drive remains powered "on" via its rechargeable battery pack.
- iv. The color of the icon next to the "Machine Name" indicates the current status *(Figure 1)*.
	- 1. "Red" means the AGBRIDGE<sup>TM</sup> Drive is connected to the AGBRIDGETM app, the Controller is powered "on", and controller is in operating mode. Files cannot be transported to or from the Drive.
	- 2. "Blue" means the AGBRIDGE<sup>TM</sup> Drive is connected to the AGBRIDGE<sup>TM</sup> app, and the Controller is powered "off". Files can be transported to and from the Drive.
	- 3. "Gray" means the AGBRIDGE™ Drive is not connected to the AGBRIDGE™ app. As long as the Drive is powered on, the machine can be operated. Files cannot be transported.
- v. Once file transport has been completed, power the controller back "on" to operate the machine.
- vi. Note that AGBRIDGE<sup>TM</sup> preserves all existing .CN1 files when transporting prescription files to the AGBRIDGE™ Drive.
- e. Data Files that AGBRIDGE™ transports from the Field to Office
	- i. Planting data files
	- ii. As Applied data files
	- iii. Harvest data files
	- iv. Configuration files
	- v. Boundary files
	- vi. Guidance files

*Note: AGBRIDGE<sup>™</sup>ignores all jpeg files & bit maps that some controllers produce for visually displaying data*.

#### **2. Get and Send Data – 2 Options**

- a. **Option 1:** Long press the "GET/SEND ALL" button. Best used when a data connection is available
	- i. In the machine name drop down box *(Figure 1)*, select the machine you want to export data from. The Bluetooth icon will turn blue and there will be a (c) in front of the name in the box when the Drive is connected to the app. *(Please be aware that it can take several seconds or more to acquire the Bluetooth signal depending on the device being used.)* Long press the "GET/SEND ALL" button.

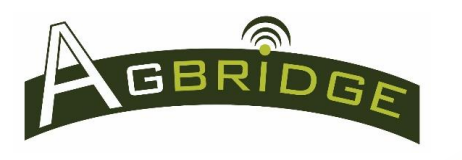

- ii. **NOTE FOR iOS USERS:** If you are using an iOS mobile device and there are multiple WiFi sources available, you will be prompted to select the appropriate AGBRIDGE™ WiFi signal.
- iii. All new data files are copied from the AGBRIDGE™ Drive to your mobile device. Additional copies of all guidance files included in the file set are placed in the "SEND GUIDANCE" button to allow transport directly to other machines from the field, while AGBRIDGE™ then seeks the "best" data connection available to send the rest of the data to the cloud & office.
	- 1. Please note the "SEND GUIDANCE" button is not operational for John Deere 2630 or Case IH AFS Pro 700 controllers.
- iv. If the connection is not a WiFi connection, and the total size of the files to be sent exceeds the maximum "Upload Size" selected in the Account Settings, you will receive the message in *Figure 2*.
	- 1. Press "OK" to proceed.
	- 2. Press "NO" to leave the data files on your phone until you have a more desirable connection. Unsent data will be reflected in the "SEND TO HOME" button. Long press the "SEND TO HOME" button when you have a connection you would like to use to transport the files.

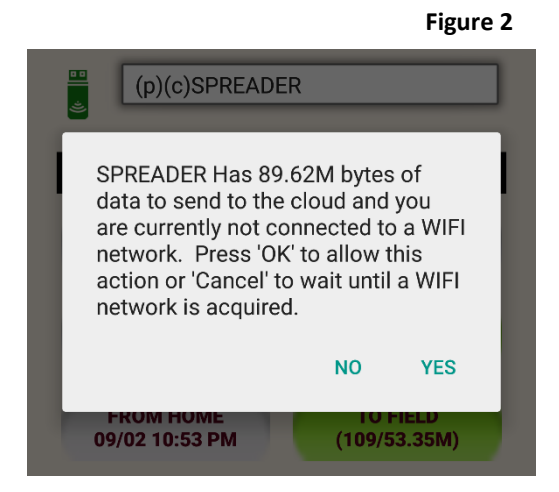

- v. If no data connection is initially available, AGBRIDGE™ will try again. If no connection is available after a number of repeated attempts, AGBRIDGE™ will periodically continue to probe for an acceptable connection until one is found. All data will remain stored on your mobile device until a connection is found and the data is sent.
	- 1. Unsent data will be reflected in the "SEND TO HOME" button. See Figure 1.
- vi. Once a data connection is established, all Field Data stored on the mobile device will be sent to the AGBRIDGE Cloud Server and then synced to the appropriate computers. If there are new Prescription, Boundary or Guidance Files available, AGBRIDGE™ will download those files to the mobile device and then deliver any of those files that are for the connected AGBRIDGE Drive. If files are downloaded for other machines within your account, you will receive a message advising which machines have files ready to be uploaded. See the "Sending Data from Office to Field" Quick Reference.
- vii. **NOTE FOR iOS USERS:** If you are using an iOS mobile device and the GET / SEND ALL action results in downloaded Prescription, Boundary or Guidance Files; you will receive a message advising which machines have files ready to be uploaded. Files will only be delivered to the connected drive by long pressing the appropriate "SEND TO FIELD". See the "Sending Data from Office to Field" Quick Reference.
- b. **Option 2:** Long press the "GET FROM FIELD" button. Best used when no data connection is *available.*

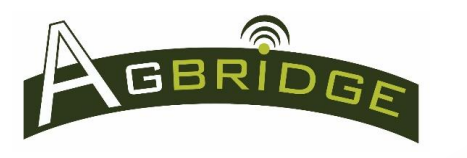

Quick Reference

**Figure 3**

- i. In the machine name drop down box *(Figure 1)*, select the machine you want to export data from. The Bluetooth icon will turn blue and there will be a (c) in front of the name in the box when the Drive is connected to the app. *(Please be aware that it can take several seconds or more to acquire the Bluetooth signal depending on the device being used.)* Long press the "GET FROM FIELD" button.
- ii. **NOTE FOR iOS USERS:** If you are using an iOS mobile device and there are multiple WiFi sources available, you will be prompted to select the appropriate AGBRIDGE™ WiFi signal.
- iii. All new data files are copied from the AGBRIDGE™ Drive to your mobile device and are reflected in the "SEND TO HOME" button. See Figure 1.
- iv. Additional copies of all guidance files in the file set are placed in the "SEND GUIDANCE" button to allow transport directly to other machines from the field. *See Figure 1.*
	- 1. Please note the "SEND GUIDANCE" button is not operational for John Deere 2630 or Case IH AFS Pro 700 controllers.
- v. Long press the "SEND TO HOME" button when you believe you have a desirable data connection and the data will be sent to the cloud & office. If no data connection is initially available, AGBRIDGE™ will try again. If no connection is available after a number of repeated attempts, AGBRIDGE™ will periodically continue to probe for an acceptable connection until one is found. All data will remain stored on your mobile device until a connection is found and the data is sent.
	- 1. Unsent data will continue to be reflected in the " SEND TO HOME" button.
	- 2. Data can be sent manually by long pressing "SEND TO HOME" button. If an acceptable connection is not found, AGBRIDGE™ will repeat step "2ii"
- vi. Once a data connection is established, all Field Data stored on the mobile device will be sent to the AGBRIDGE Cloud Server and then synced to the appropriate computers.

#### c. **Guidance Files – Option 1 or 2**

i. Long press the "SEND GUIDANCE" button when you believe you have a desirable data connection and a box will appear for you to select the machines you would like to transport the files to. Long press "SEND" and the files will be sent to the cloud, office and staged for download to the selected machine(s) *(Figure 3).* Refer to "Sending Data from Office to Field" Quick Reference. If no data connection is initially available, AGBRIDGE™ will try again. If no connection is available after a number of repeated attempts, AGBRIDGE™ will periodically continue to probe

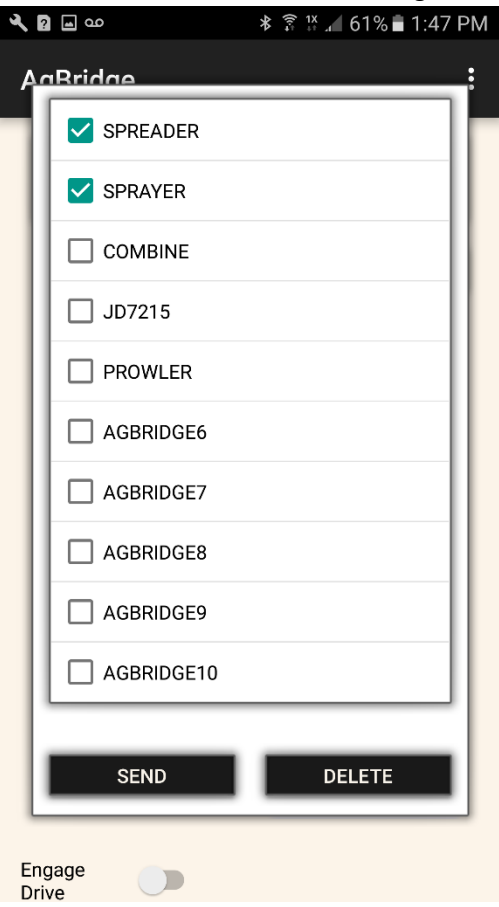

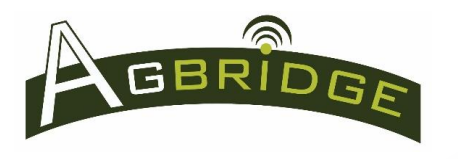

# Transporting Data from the Field to the Office Manual Mode

Quick Reference

for an acceptable connection until one is found. All data will remain stored on your mobile device until a connection is found and the data is sent.

- ii. Unsent data will continue to be reflected in the " SEND GUIDANCE" button.
- iii. If guidance files have been sent to the "SEND GUIDANCE" button, but you do not want to forward them to another machine, long press "DELETE" and they will be removed.

# **3. Backgrounding the AGBRIDGE Mobile App – iOS Users PLEASE NOTE**

- a. When the mobile app is backgrounded on an iOS device, any network activity will be terminated by the iOS Operating System after 10 minutes. If this occurs, launch the app and start the transaction again. AGBRIDGE™ will pick up where it left off when it was shut down.
- b. When the AGBRIDGE™ mobile app is backgrounded on an Android Device, the app remains fully functional until it is terminated by the "back" button.

## **4. Status Bars**

a. The status bars in the bottom right corner of the main page provide a visual update on the progress of file transport between the AGBRIDGE™ Drive, your mobile device and the cloud. *See Figure 1*.

## **5. " " Button**

a. Pressing the "SUMMARY" Button in the bottom left hand corner (scroll down) of the main page *(Figure 1)* provides access to a summary of recent AGBRIDGE™ activity for each of your machines. *See Figure 4.*

**iOS Users** access summary statistics by swiping left to right on the main page to reveal the menu and selecting "SUMMARY".

b. Press the button of the machine you would like to see a summary for and scroll down to see the statistics as in *Figure 5*.

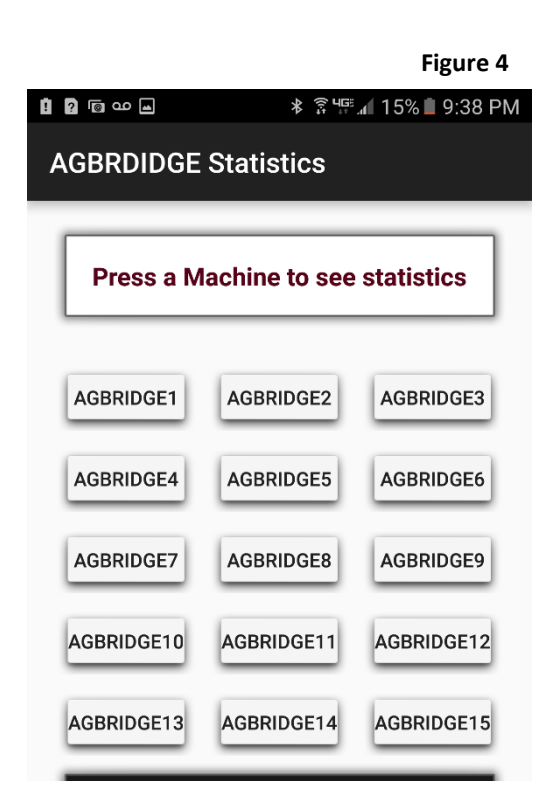

#### **Figure 5**

#### **AGBRIDGE STATUS FOR SPREADER**

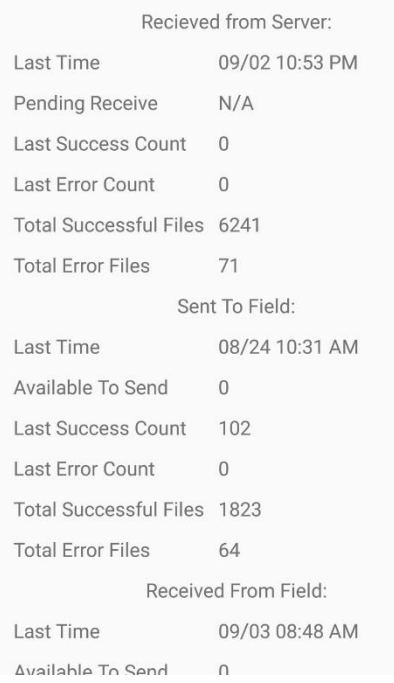

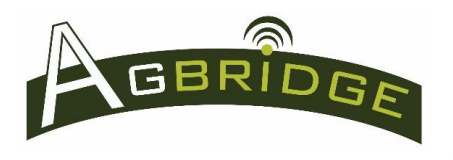

## **6. What happens to the Data that is Exported?**

- a. For all Controllers other than the John Deere 2630, data that is exported to an AGBRIDGE™ Drive will remain on that Drive until it is deleted using the "Clean AGBRIDGE Drive" command in the main menu of the AGBRIDGE™ mobile app.
- b. When using AGBRIDGE™ with a JOHN DEERE 2630 controller, each time a data set is successfully copied from the Drive to a mobile device that data set is removed from the Drive. THEREFORE, IT IS VERY IMPORTANT to ensure the data set is successfully transported to the AGBRIDGE™ Cloud Server prior to deleting the data from the controller.
- c. Data that is transported to a mobile device remains on that device until it is transmitted to the AGBRIDGE<sup>™</sup> Cloud Server.

## **7. Cleaning data from an AGBRIDGE™ Drive?**

- a. An AGBRIDGE™ Drive has capacity to store 12 gigabytes (GB) of data that can be removed from the Drive's memory storage by using the "Clean AGBRIDGE Drive" command in the main menu of the AGBRIDGE™ mobile app.
- b. Prior to executing the "Clean AGBRIDGE Drive" command it is important to ensure that all data on the drive has been *agbridged* to the AGBRIDGE™ cloud server.
- c. To clean a Drive's memory storage select the "Clean AGBRIDGE Drive" command in the main menu of the AGBRIDGE™ mobile app and follow the prompts.